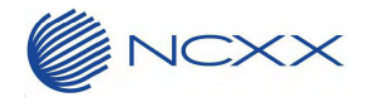

RS036-064

# UNX-05G ソフトウェア更新簡易操作手順書

## はじめに

ソフトウェア更新とは、本端末をより安全で快適にご利用いただくためにソフトウェアの更新を行 う機能です。以下の内容が含まれますので、必ず最新ソフトウェアへのアップデートをお願いい たします。

ソフトウェアの更新内容としては以下の 2 つがあります。

●新機能追加

端末機能を更新することで、機能・操作性が向上し、本端末をより快適にご利用いただけます。

●品質改善

端末機能を更新することで、品質が向上し、本端末をより快適にご利用いただけます。

本端末に提供されている具体的なソフトウェア更新の内容および期間については、弊社のホー ムページをご覧ください。

### ■ご利用条件/ご注意事項

ソフトウェアアップデートはお客さまの責任において実施してください。

ソフトウェアアップデートは手順をよくお読みいただき実施してください。

UNX-05G でのモバイルデータ通信をご利用の場合、ダウンロードによる通信料金が発生します。

ソフトウェアが改造されているときはアップデートができません。

ソフトウェア更新は、本端末に設定された内容を残したまま行うことができますが、お客さまの端末の状態(故障・破 損・

水濡れなど)によってはデータの保護ができない場合があります。必要なデータは事前にバックアップを取っていただく ことをおすすめします。

ソフトウェア更新完了後は、以前のソフトウェアへ戻すことはできません。

ソフトウェア更新中、本端末固有の情報(機種や製造番号など)が当社のサーバーに送信されます。当社は送信され た情報を、ソフトウェア更新以外の目的には利用いたしません。

再起動中は各種機能を利用できません。

ソフトウェア更新を行うと、一部の設定が初期化されることがありますので、再度設定を行ってください。

ソフトウェア更新に失敗し、一切の操作ができなくなった場合には、お手数ですが取扱説明書に記載のお問い合わせ 先へお問い合せください。

以下の場合はソフトウェア更新ができません。事象を解消後に再度お試しください。

#### ・圏外のため、電波強度を示すランプが赤色で点滅しているとき ※オンラインでアップデートを行う場合

・基本ソフトウェアを不正に変更しているとき

ソフトウェア更新中は電源を切ったりしないでください。

FW 自動アップデートによる更新ファイルのダウンロード中は電波状態の良いところで、移動せずに実行することをおす すめします。電波状態が悪い場合には、アップデートを中断することがあります。

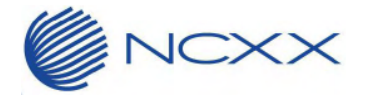

### ■動作モードについて

- モデムモードで使用している場合、予めルーターモードへ切り替えてからアップデート操作を開始します。
- オンラインでアップデートを行う場合は、さらに通信プロファイルを設定し、通信可能な状態にしてから実施 願います。
- ① ルーターモードは、PC Utility を起動後、[システム]→[動作モード]→[Router]を選択したあと、端末の自 動再起動によって切り替わります。また、通信プロファイルは、Web ブラウザから設定ツールを起動後、 [WAN 設定]→[プロファイル管理]→[新規]から設定してください。

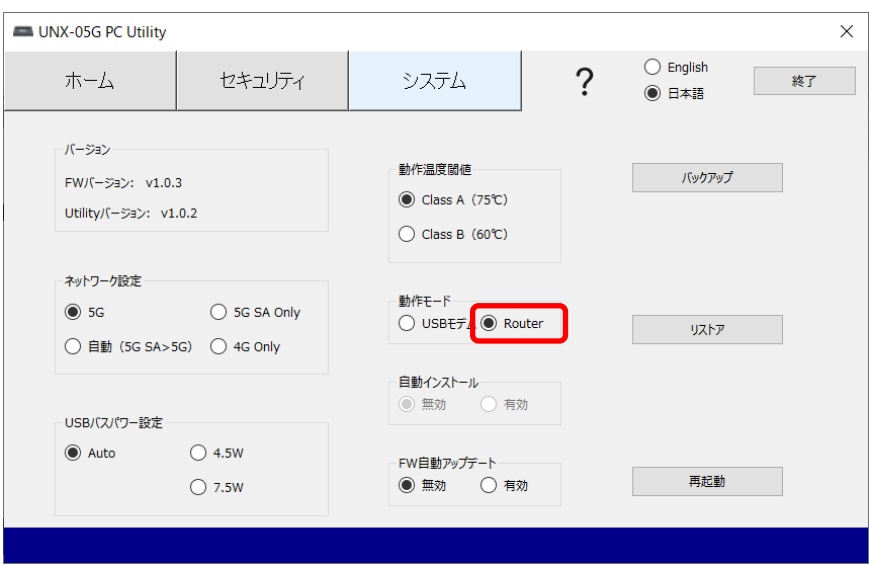

# UNX-05G WEB UI に接続する

① UNX-05G に接続されている状態で、ブラウザから「192.168.0.1」のアドレスに接続します。 IPアドレスが変更されている場合は、変更後のIPアドレスで接続します。

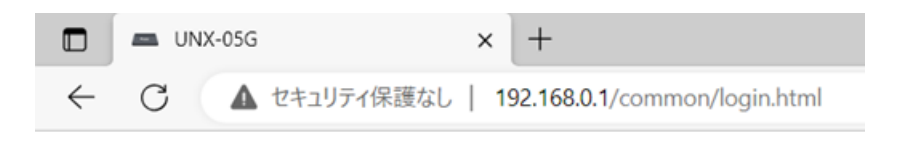

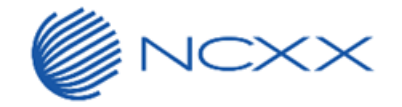

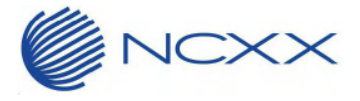

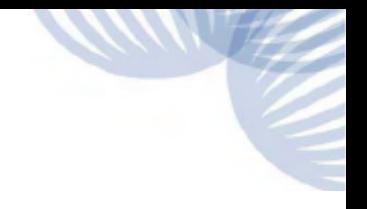

② ログイン画面からユーザー名、パスワードを入力し、ログインします。 (初期値はユーザー名/パスワード : admin)

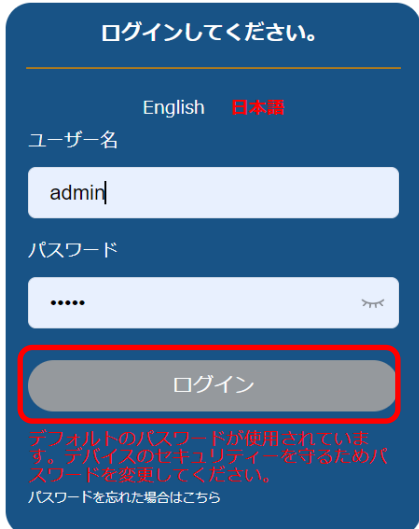

③ [システム]→[ソフトウェアとリセット] →[FW アップデート」から FW アップデート設定画面を開きます。

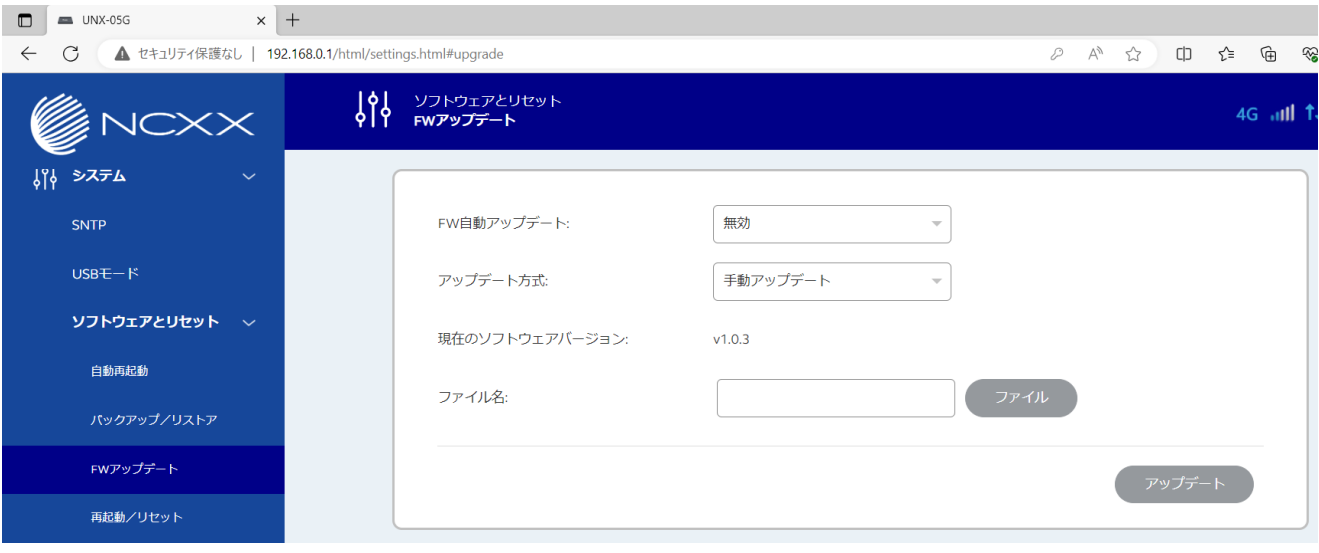

④ 次のオンライン、または、オフラインでのアップデートに進みます。

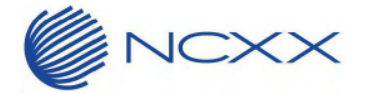

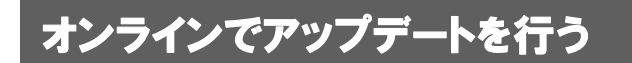

### ■ 更新の開始

Ξ

更新を開始する方法としては以下のいずれかの方法で行います。

- ① 自動的に更新
	- 本端末が更新可能になると、端末起動時に自動でソフトウェアを更新します。
	- あらかじめ、[FW アップデート]の[FW 自動アップデート]を[有効]に設定してください。
	- 詳細は取扱説明書の 「各種機能を設定する(Web ブラウザ)」→ 「システム」 →「ソフトウェアとリセット」 **→ 「FW アップデート」をご覧ください。**

②すぐに更新する

- 設定ツール画面で[システム]→[ソフトウェアとリセット]→[FW アップデート]→[アップデート方式]から [オンラインアップデート]を選択し、[アップデートを確認する]をクリックしてください。
- ※ ソフトウェア更新が不要な場合、[現在のバージョンは最新です。]と表示されます。
- ※ 再起動についての確認画面が表示された場合は、内容を確認し、画面の指示に従って操作してください。
- ※ ダウンロードおよびインストールされていない更新ファイルがある場合、[新しいソフトバージョン]に新しいソフト ウェアのバージョンが表示されます。[アップデート]をクリックして、ソフトウェアを更新してください。

## オフラインでアップデートを行う

#### ■ 更新の開始

[FW 自動アップデート]を[無効]に設定している場合、弊社ホームページからダウンロードしたファームウェアを手動 で更新することができます。

#### ① 手動で更新

- あらかじめ、弊社ホームページから最新のファームウェアをダウンロードしてください。
- 設定ツール画面で[システム]→[ソフトウェアとリセット]→[FW アップデート]→[アップデート方式]から [手動アップデート]を選択し、[ファイル]をクリックしてダウンロードした最新のソフトウェアを選択してくだ さい。
- [アップデート]をクリックして、ソフトウェアを更新してください。

## アップデート開始後の注意事項

上記のいずれかの手順で更新を開始しますと、電源ランプが水色(シアン)と青色で交互点滅してソフトウェアの更新 を実施します。

#### ■注意事項

- ソフトウェア更新中は USB ケーブルを抜いたり、電源を落としたりしないようにご注意ください。
- ソフトウェアの更新が完了すると端末のリセットが行われます。通常起動するまでしばらくお待ちください。